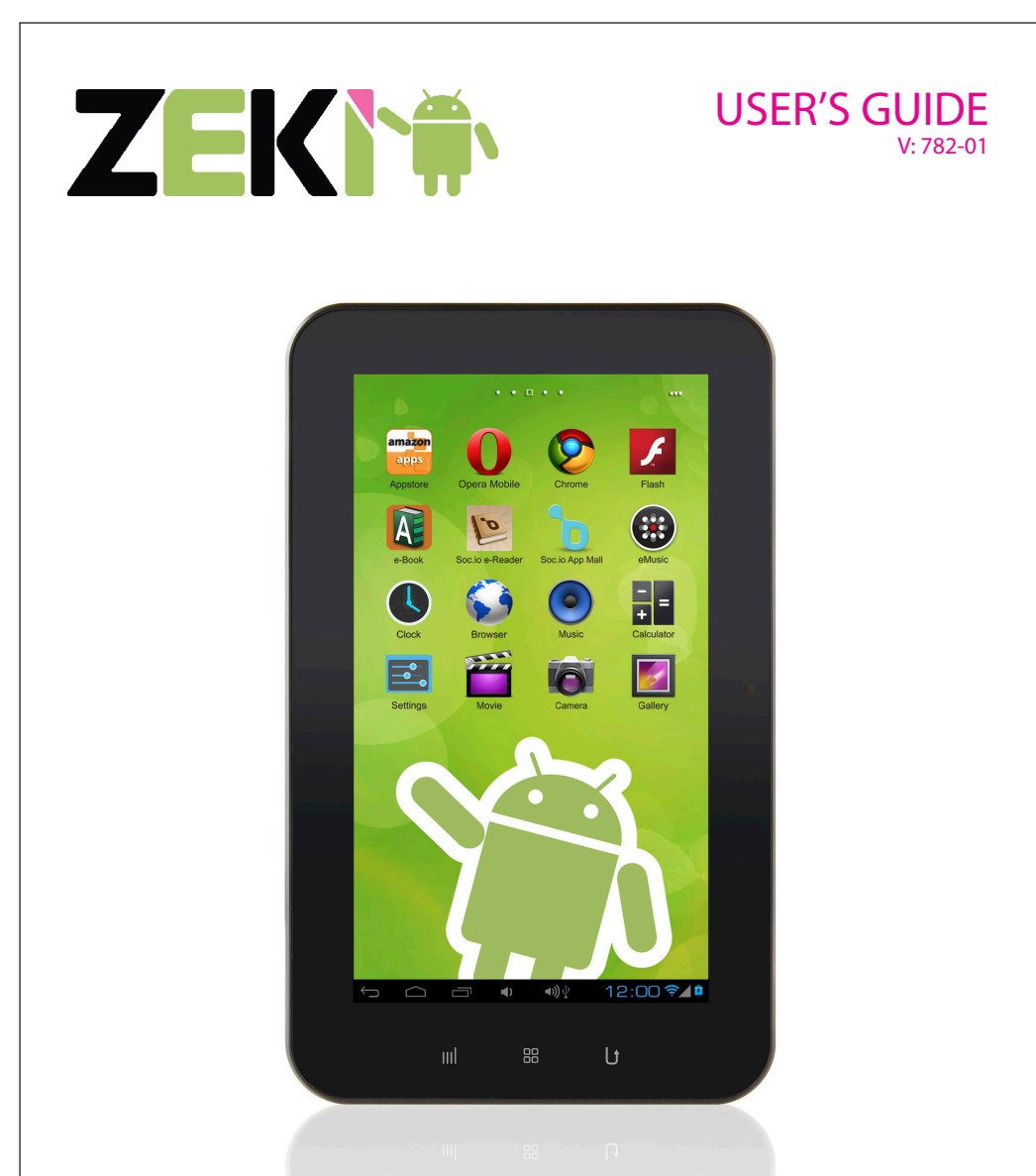

# TBD753B 7" Capacitive Multi-touch Tablet

For the most up-to-date version of this User's Guide, go to **www.zekitablet.com**

Download from Www.Somanuals.com. All Manuals Search And Download.

# Warnings and Precautions

- **CAUTION: TO PREVENT ELECTRIC SHOCK, MATCH WIDE** BLADE OF PLUG TO WIDE SLOT, FULLY INSERT.
- WARNING: To reduce the risk of fire or electric shock, do not expose this apparatus to rain or moisture.
- **AVERTISSEMENT:** Pour réduire le risque d'incendie ou de choc électrique, ne pas exposer cet appareil sous la pluie et l'humidité.
- **WARNING:** Changes or modifications to this unit not expressly approved by the party responsible for compliance could void the user's authority to operate the equipment.
- **• WARNING:** Do not place this unit directly onto furniture surfaces with any type of soft, porous, or sensitive finish. As with any rubber compound made with oils, the feet could cause marks or staining where the feet reside. We recommend using a protective barrier such as a cloth or a piece of glass between the unit and the surface to reduce the risk of damage and/or staining.
- *• PRÉCAUTION: Danger d'explosion si les piles sont remplacées de façon incorrect. Remplacer les piles seulement par le même type de pile ou l'équivalent.*
- WARNING: The battery, batteries, and battery pack shall not be exposed to excessive heat such as sunshine, fire, or the like.
- **WARNING:** Lithium batteries, like all rechargeable batteries are recyclable and should be recycled or disposed of in normal household waste. Contact your local government for disposal or recycling practices in your area. They should never be incinerated since they might explode.
- **• WARNING**: Shock hazard Do Not Open.
- *• AVIS: RISQUE DE CHOC ÉLECTRIQUE NE PAS OUVRIR*

Mains Plug or Direct plug-in adapter is used as disconnect device and it should remain readily operable during intended use. In order to disconnect the apparatus from the mains completely, the Mains Plug or Direct plug-in adapter should be disconnected from the mains socket outlet completely.

*La fiche d'alimentation ou adaptateur de courant est utilisé comme dispositif de déconnexion et doit rester accessible pendant l'utilisation. Pour mettre l'appareil hors tension, la fiche ou adaptateur de courant doit être débranché de la prise de courant.*

• Your device is designed to be in compliance with Radio Waves exposure regulations and does not exceed the limits for exposure to radio waves (radio frequency electromagnetic fields) in accordance with the Federal Communications Commission (FCC) . A substantial safety margin is set to assure the safety of all persons, regardless of health. A unit of measurement known as the Specific Absorption rate, or SAR is utilized for the radio wave exposure guidelines The SAR measurement for devices does not exceed 1.6W/ kg. The actual SAR values for your device, while in use, are normally well below the stated values. The operating power of your device is automatically decreased when full power is not needed for the wireless connection to increase system efficiency and to minimize interference on the network. The lower the power output of the device the lower its SAR value.

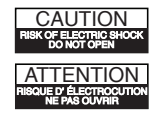

**WARNING**: TO REDUCE THE RISK OF ELECTRIC SHOCK, DO NOT REMOVE COVER (OR BACK). NO USER-SERVICEABLE PARTS INSIDE. REFER SERVICING TO QUALIFIED SERVICE PERSONNEL.

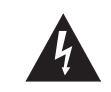

The lightning flash with arrowhead symbol, within an equilateral triangle, is intended to alert the user to the presence of uninsulated "dangerous voltage" within the product's enclosure that may be of sufficient magnitude to constitute a risk of electric shock to persons.

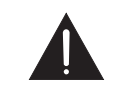

The exclamation point within an equilateral triangle is intended to alert the user to the presence of important operating and maintenance (servicing) instructions in the literature accompanying the appliance.

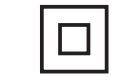

This symbol indicates that this product incorporates double insulation between hazardous mains voltage and user accessible parts.

# Important Safety Instructions

- 1. Read these Instructions.
- 2. Keep these Instructions.
- 3. Heed all Warnings.
- 4. Follow all instructions.
- 5. Do not use this apparatus near water.
- 6. Clean only with a dry cloth.
- 7. Do not block any ventilation openings. Install in accordance with the manufacturer's instructions.
- 8. Do not install near any heat sources such as radiators, heat registers, stoves, or other apparatus (including amplifiers) that produce heat.
- 9. Do not defeat the safety purpose of the polarized or grounding - type plug. A polarized plug has two blades with one wider than the other. A grounding type plug has two blades and a third grounding prong. The wide blade or the third prong are provided for your safety. When the provided plug does not fit into your outlet, consult an electrician for replacement of the obsolete outlet.
- 10. Protect the power cord from being walked on or pinched particularly at plugs, convenience receptacles, and the point where they exit from the apparatus.
- 11. Only use attachments/accessories specified by the manufacturer.

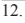

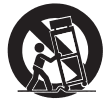

Use only with a cart, stand, tripod, bracket, or table specified by the manufacturer, or sold with the apparatus. When a cart is used, use caution when moving the cart/apparatus combination to avoid injury from tip-over.

- 13. Unplug this apparatus during lightning storms or when unused for long periods of time.
- 14. Refer all servicing to qualified service personnel. Servicing is required when the apparatus has been damaged in any way, such as power-supply cord or plug is damaged, liquid has been spilled or objects have fallen into the apparatus, the apparatus has been exposed to rain or moisture, does not operate normally, or has been dropped.
- 15. DO NOT place objects on top of the device, as objects may scratch the screen.
- 16. DO NOT expose the device to dirty or dusty environments.
- 17. DO NOT place the device on an uneven or unstable surface.
- 18. DO NOT insert any foreign objects into the device
- 19. DO NOT expose the device to strong magnetic or electrical field.
- 20. DO NOT expose the device to direct sunlight as it can damage the LCD Screen.
- 21. Keep it away from heat sources.
- 22. The device and the adapter may produce some heat during normal operation
- 23. Clean the touch screen with a soft cloth. If needed, dampen the cloth slightly before cleaning.

Never use abrasives or cleaning solutions.

- 24. Disconnect the device from an electrical outlet and power off before cleaning the device
- 25. DO NOT disassemble the device, only a certified service technician should perform repair.
- 26. Please select a suitable volume and avoid loud sounds while using the headphones
- 27. Only use the original charger supplied with this device.
- 28. Please do not disconnect the device while downloading and uploading, or it may cause application errors.

### **FCC Warnings**

WARNING: Changes or modifications to this unit not expressly approved by the party responsible for compliance could void the user's authority to operate the equipment.

NOTE: This equipment has been tested and found to comply with the limits for a Class B digital device, pursuant to Part 15 of the FCC Rules. These limits are designed to provide reasonable protection against harmful interference in a residential installation. This equipment generates, uses, and can radiate radio frequency energy and, if not installed and used in accordance with the instructions may cause harmful interference to radio communications. However, there is no guarantee that interference will not occur in a particular installation. If this equipment does cause harmful interference to radio or television reception, which can be determined by turning the equipment off and on, the user is encouraged to try to correct the interference by one or more of the following measures:

- Reorient or relocate the receiving antenna.
- Increase the separation between the equipment and receiver.
- Connect the equipment into an outlet on a circuit different from that to which the receiver is connected.
- Consult the dealer or an experienced radio/TV technician for help.

### **Additional Warnings**

• The apparatus shall not be exposed to dripping or splashing and that no objects filled with liquids, such as vases, shall be placed on apparatus.

*L'appareil ne doit pas être exposé aux écoulements ou aux éclaboussures et aucun objet ne contenant de liquide, tel qu'un vase, ne doit être placé sur l'objet.*

Battery shall not be exposed to excessive heat such as sunshine, fire or the like.

*Les piles ne doivent pas être exposées à de forte chaleur, tel qu'à la lumière du soleil, au feu ou autres choses de semblable.*

- Caution marking is located at the rear or bottom of the apparatus. *Attention marquage est situé sur le paneau arrière ou inférieur de l'unité.*
- The marking information is located at the rear or bottom of apparatus.
	- *Le marquage est situé sur le paneau arrière ou inférieur de l'unité.*

## **Table of Contents**

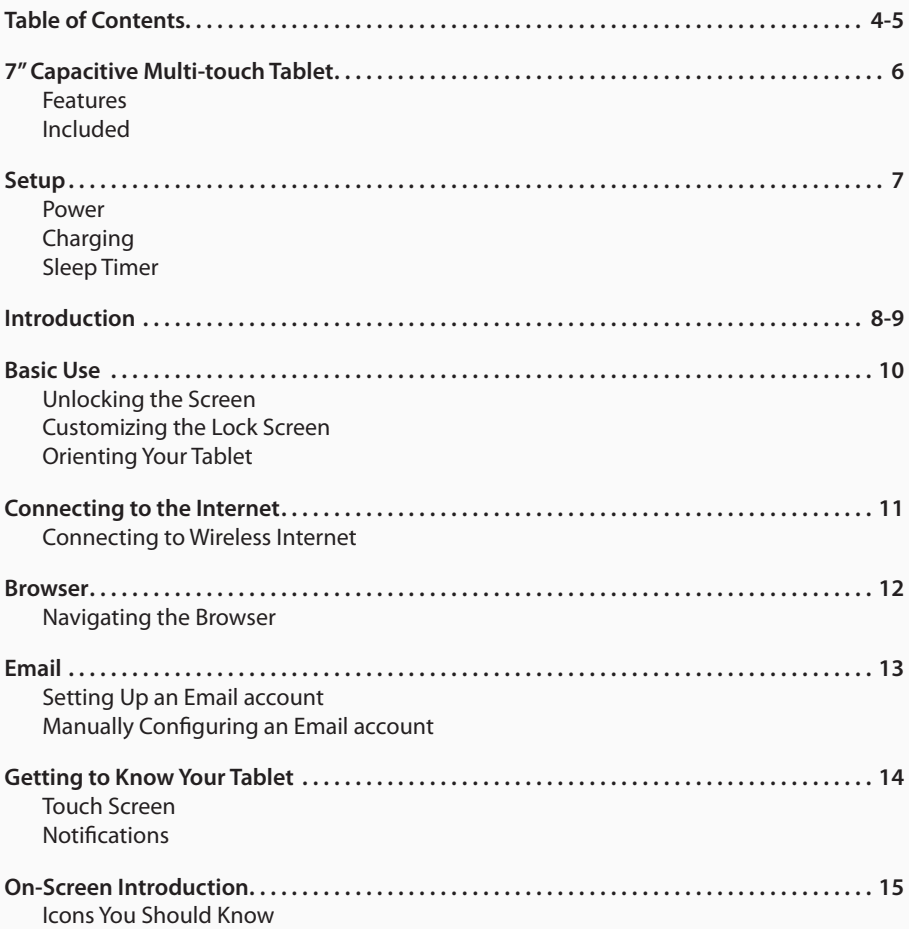

## **Table of Contents**

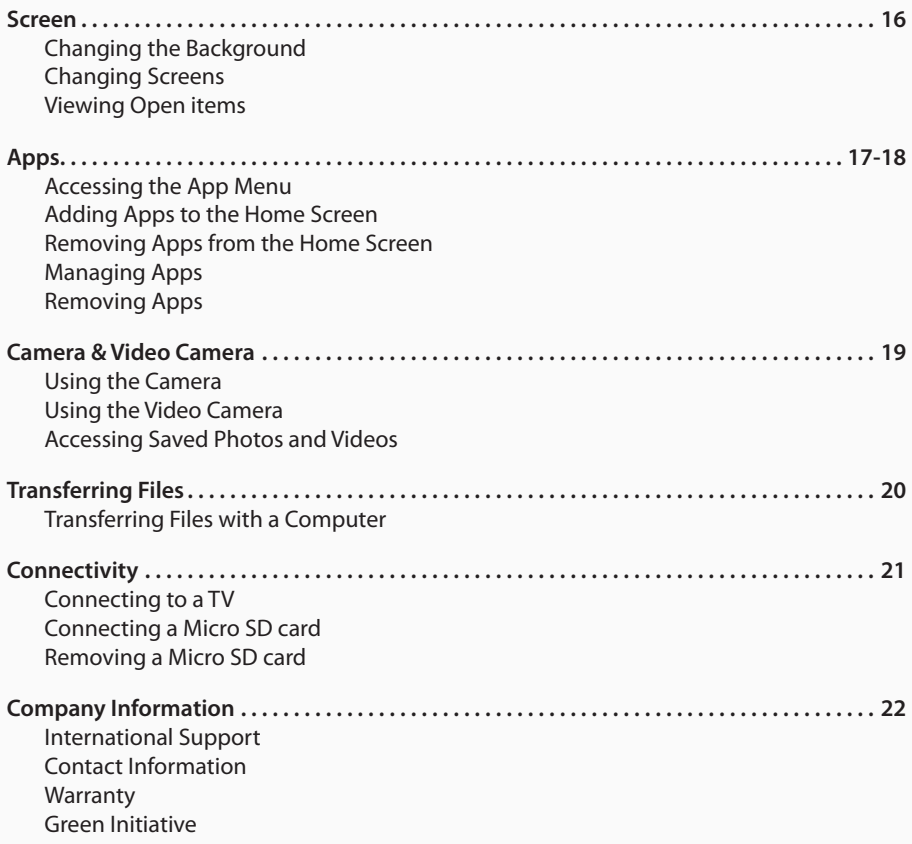

## **7" Capacitive Multi-touch Tablet**

#### **Features**

- 7" TFT LCD display
- Capacitive touchscreen
- Full color touch LCD display
- Android OS Jelly Bean
- Dual core 1.5 GHz processor
- Built-in 1GB RAM
- Built-in WiFi 802.11 b/g/n
- 8GB installed flash memory
- G-Sensor for screen rotation
- 800 x 480 native resolution
- **Front Facing Camera**
- Built-in microphone
- Digital video
- Digital audio
- Digital photos: JPEG, BMP, PNG
- eBooks: PDF, PDF DRM, EPUB, EPUB DRM
- • Preloaded Apps: Google Chrome (Note: Flash isn't available with Chrome for Android)
- Opera Mobile, Soc.io App Mall, Soc.io e-Reader, Adobe

Flash Player, and eMusic

- Basic Apps: Music Player, Movie Player, Photo Viewer, Web Browser, Email, Camera
- Amazon App Store
- Browser: Google Chrome
- Mini-HDMI output (1080p)
- Micro-SD memory card reader: supports JPEG, MP3
- Micro-USB port
- 3.5mm headphone jack
- **Built-in speaker**
- DC battery power: built-in rechargeable battery
- DC battery power: 2800 mAH battery
- Battery life:  $\sim$  2.5 hours

#### **Included**

- • Micro-USB to USB cable
- One set of stereo earbuds
- AC/DC power adapter

*Note: Specifications are subject to change without prior notice.*

### **Setup**

#### **Power**

Requires an AC/DC power adapter (included)

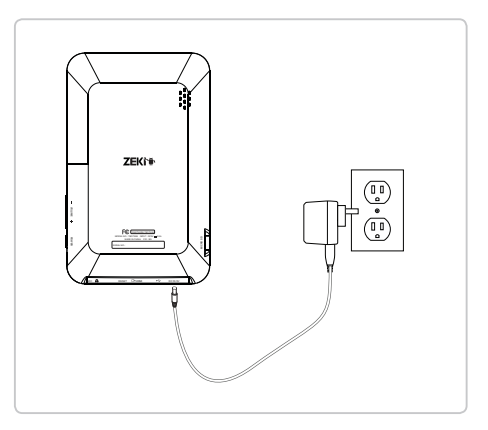

Initial charge time ~10 hrs.

When the **Battery Indicator B** signals that the power is running low, connect the tablet to an AC outlet using the included adaptor, or connect the included Micro-USB to USB to the USB port on a powered on computer to charge.

*A warning will also display on the screen stating that the battery is low.*

*Note: It is recommended to charge the tablet using the AC adapter.* 

*Note: It is normal for the tablet surface to become warm during charging or long periods of use.*

*Note: If the tablet is not being used regularly, it is recommended to charge the battery fully once a month.* 

#### **Charging Sleep Timer**

In order to conserve battery, the tablet will shut off after a certain period of time and enter sleep mode.

- 1. To adjust the time it takes to enter sleep mode, press the **Settings** button.
- 2. Select **Display**.
- 3. Select **Sleep** and choose how long it takes the tablet to enter sleep mode.
- 4. To manually enter sleep mode, press the **Power** button.

### **Introduction**

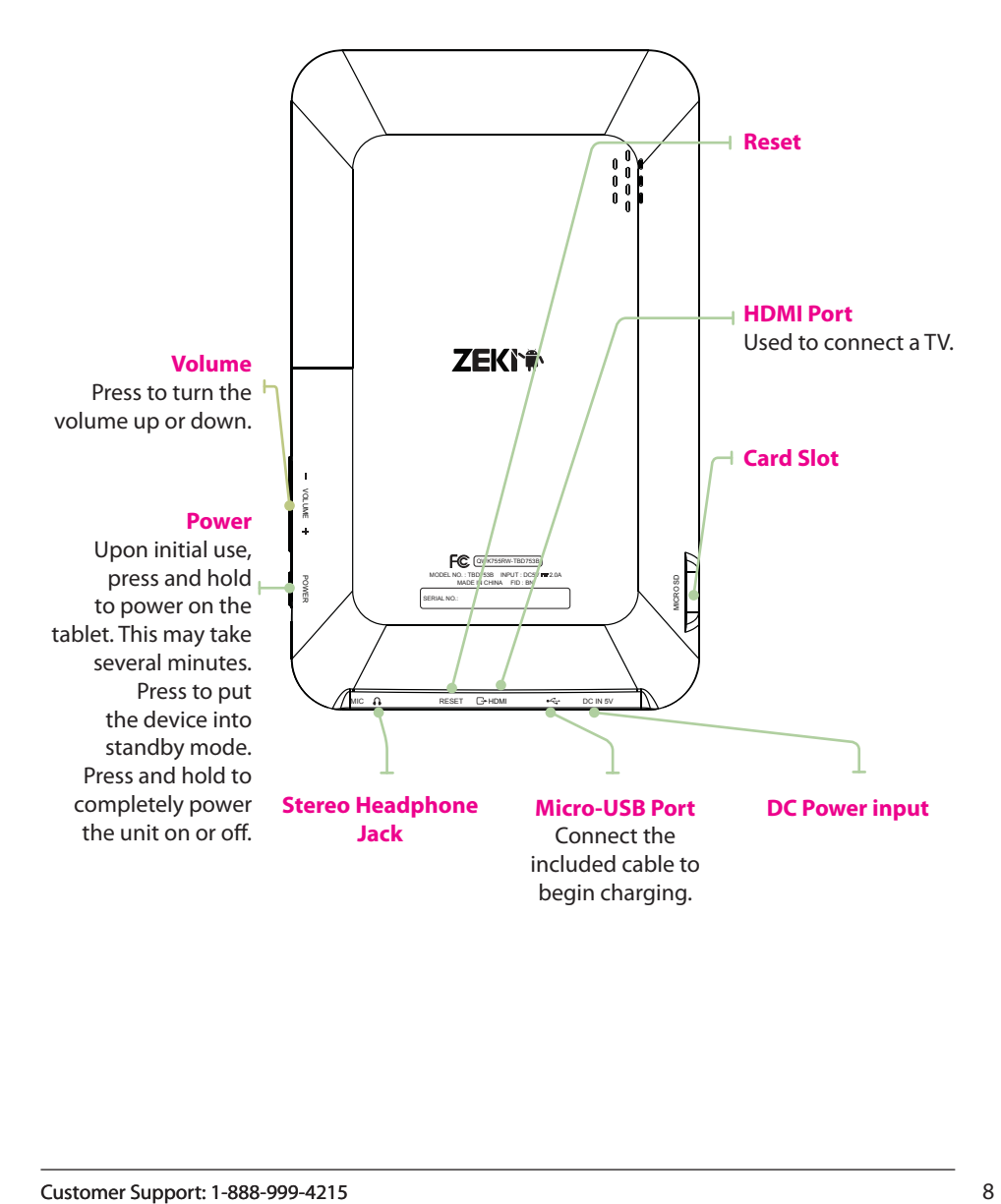

### **Introduction**

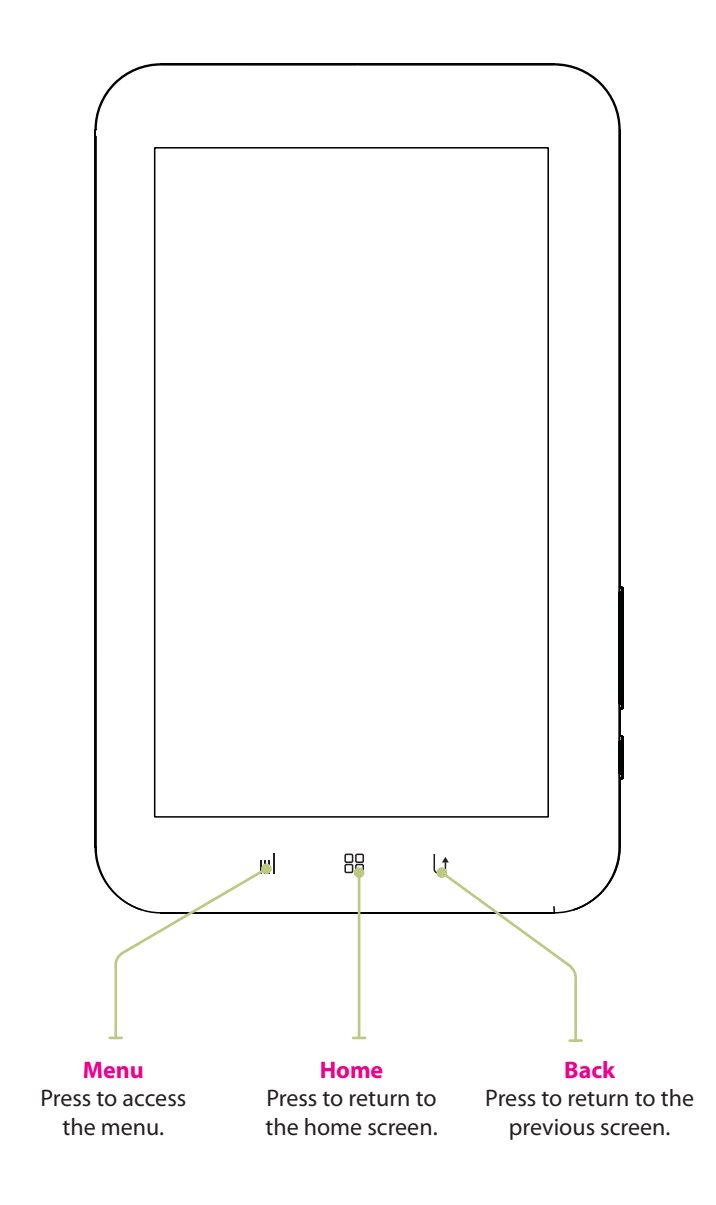

### **Basic Use**

#### **Unlocking the Screen**

Upon first use, you will notice your tablet prompts you to unlock the screen to begin use.

1. To do this, place your finger on the **Lock i** icon, and drag it toward the **Unlock** icon.

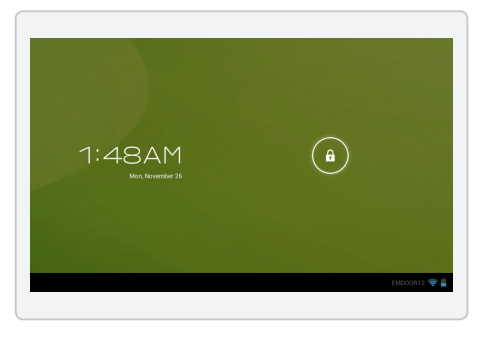

#### **Customizing the Lock Screen**

- 1. To add a password, PIN, or unlock pattern, press the **Settings** button.
- 2. Select **Security** from the menu.
- 3. Select the desired security method and follow the instructions on screen.

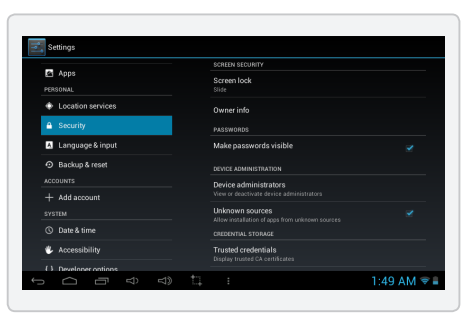

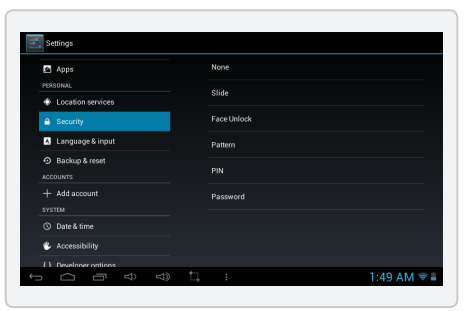

#### **Orienting Your Tablet**

The tablet can oriented horizontally or vertically.

To change the orientation, rotate the tablet to the desired position.

*The screen will rotate automatically.*

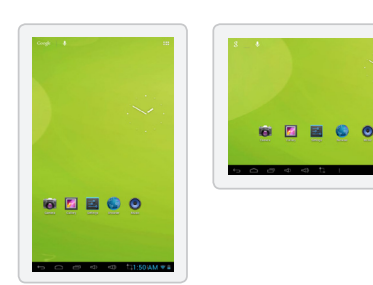

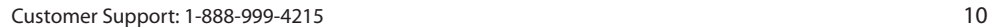

### **Connecting to the Internet**

#### **Connecting to Wireless Internet**

- 1. Press the **Settings E** Icon.
- 2. Locate the **Wi-Fi a** setting and slide it to the **On** position.
- 3. Select a network from the list of available networks.

*To refresh the list of available networks, press the Scan button.*

*To manually add a network, select the Add Network button.*

- 4. Select **Connect** from the pop up menu.
- 5. If the network is secured with a password, enter the password to continue.
- 6. Once finished connecting, the display will show **Connected**  under the name of the network.

*To conserve battery life, turn off Wi-Fi when not in use.*

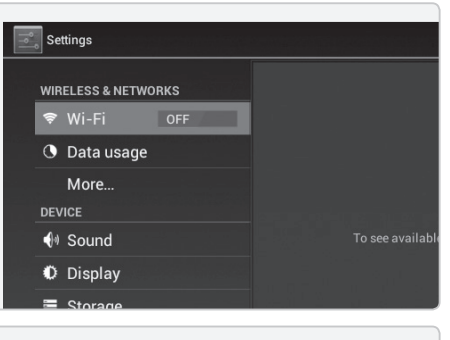

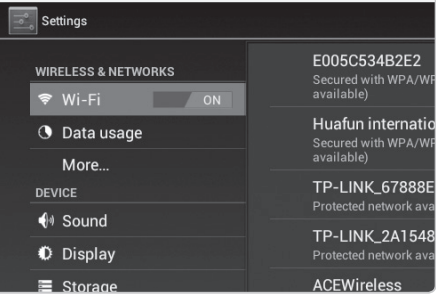

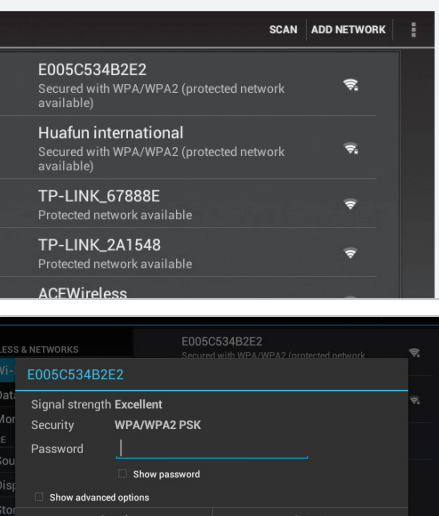

Customer Support: 1-888-999-4215 11

 $4.5.5$ 

### **Browser**

### **Navigating the Browser**

*Make sure you are connected to the internet before attempting to use the browser.*

- 1. Press the **Browser** icon.
- 2. Tap the navigation bar at the top of the page
- 3. The on-screen keyboard will automatically appear.
- 4. Type in a web address or a search term and hit **Enter** to begin browsing.

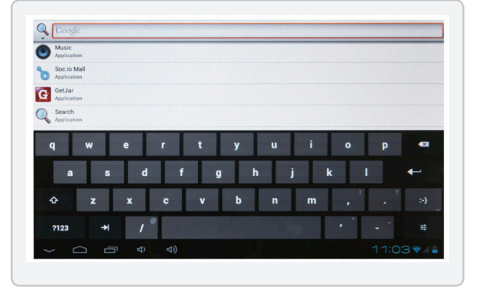

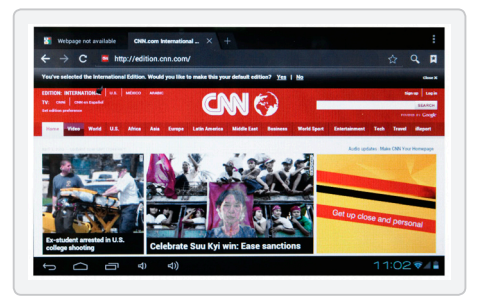

### **Email**

#### **Setting Up an Email account**

- 1. Press **Email** icon under App menu.
- 2. Enter your email address and password, then press **Next** .

*If this does not work, you will need to manually configure your account. Before attempting to configure manually, re-enter you email and password to make sure they are correct.*

#### **Manually Configuring an Email account**

*It is recommended to consult an IT professional before attempting to manually configure your email address.*

- 1. To set up your email manually, detailed information is required. Check your provider's website or phone support for individual provider information.
- 2. The first thing you will need to determine is the server type. While most servers are POP3, IMAP and Exchange are also supported services.
- 3. Enter your email address and password then press **Next** .
- 4. Fill in all information for the Incoming server portion of the manual setup.
- 5. Press **Next** and the app will test your settings.

*Wi-Fi is required to be active for this step.* 

- 6. Fill in all information for the Outgoing server settings.
- 7. Press **Next** and the app will test your settings.

*Wi-Fi is required to be active for this step.* 

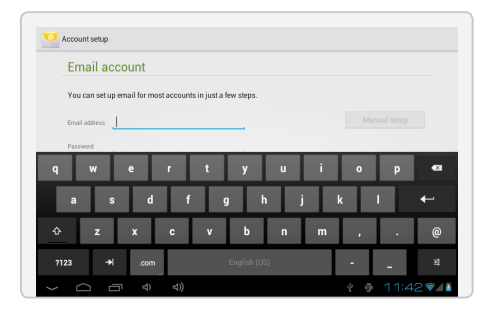

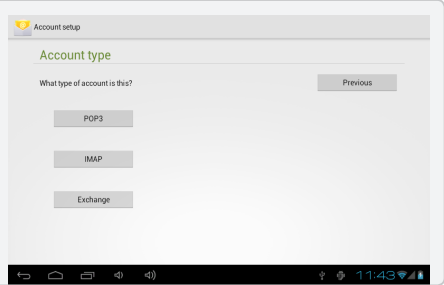

### **Getting to Know Your Tablet**

#### **Touch Screen**

With capacitive touch, your tablet is able to recognize a wide variety of touch functions.

#### **Tap**

Briefly tap an icon or menu item.

#### **Swipe (Fig. 1)**

In the home screen, press down gently and move your finger across the screen.

#### **Drag (Fig. 2)**

Tap and hold an icon until it becomes active, then move your finger to drag it.

#### **Hold**

Press and hold an item (such as a photo in your internet browser) to see additional menu options.

#### **Pinch to Zoom (Fig. 3)**

Place two fingers on the screen and slide them apart to zoom in. Slide them back together to zoom out.

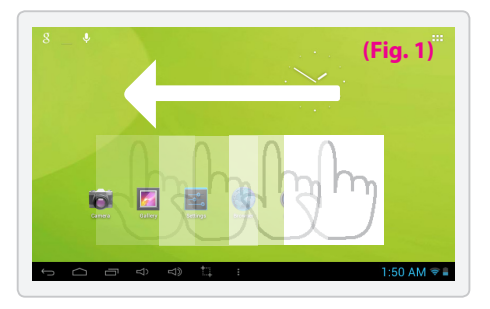

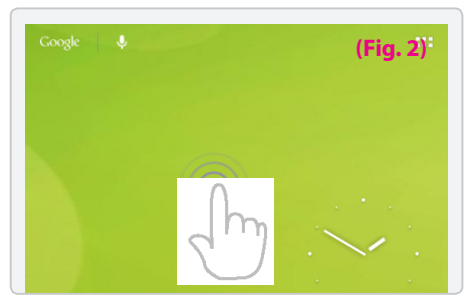

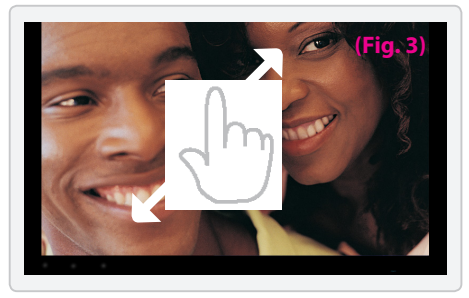

#### **Notifications**

Items will display in the lower right hand corner of your screen alerting you to activity such as the progress of a download, or a new email message.

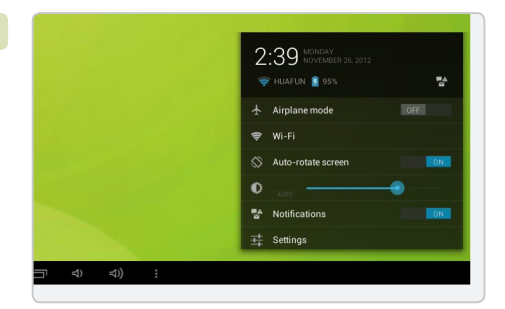

## **On-Screen Introduction**

#### **Icons You Should Know**

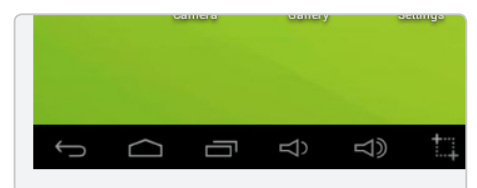

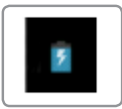

**Battery Indicator** Indicates how much power the tablet has. When red, the tablet needs charging

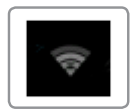

**Wifi Indicator** Indicates if a WiFi signal is available and the strength of a connected signal.

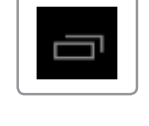

**Screens** Press to view all running applications and windows.

 $1:50$  AM  $\approx$   $\blacksquare$ 

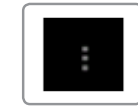

₩

**Menu** Press to view the menu.

Press to begin a Google search of the internet.

Press to view all running applications and windows.

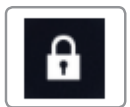

**Lock** Indicates the tablet is locked. The tablet will not function unless unlocked.

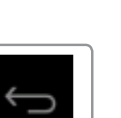

**Back** Press to return to a previous screen.

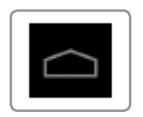

**Home** Press to return to the home screen.

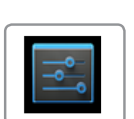

**Settings** Press to access the settings menu.

**Search**

**App Menu**

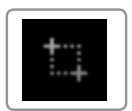

**Screen Capture** Press to capture an image of the current screen.

Customer Support: 1-888-999-4215 Customer Support: 15

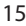

### **Screen**

#### **Changing the Background**

- 1. Press the **Menu button**.
- 2. Select **Wallpaper** from the pop up menu.
- 3. Select from Live Wallpapers, preloaded wallpapers, or choose a photo from the gallery.
- 4. Select a picture to change the current wallpaper.

#### **Changing Screens**

When the tablet is turned on, it will default to the home screen. However, by swiping the screen, you can access screens to the left and right of the home screen. Apps and widgets may be dragged onto these screens as well.

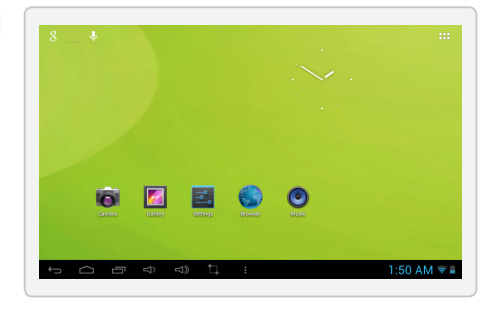

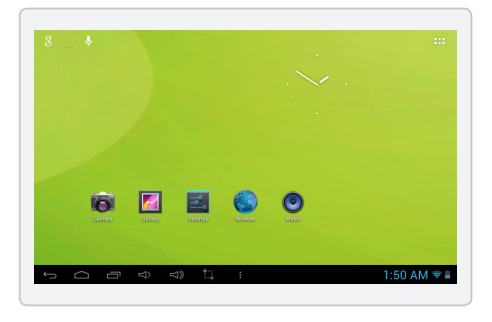

#### **Viewing Open items**

By pressing the **Screens button**, you can see all running applications.

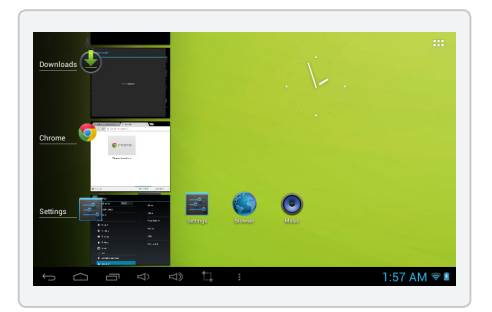

### **Apps**

#### **Accessing the App Menu**

- 1. Press the **App Menu** button in the upper right hand corner.
- 2. This will load the App menu, which shows all installed apps and widgets.

*Note: App menu is reflective of apps installed on the tablet and will likely change from the figure shown.*

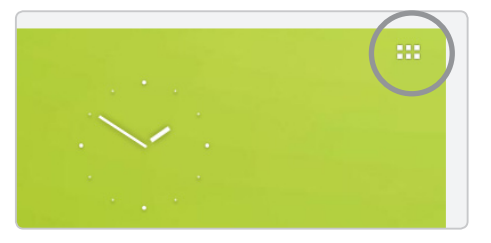

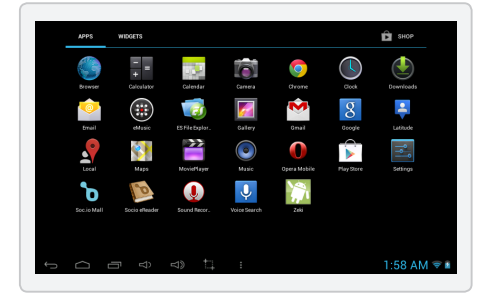

#### **Adding Apps to the Home Screen**

- 1. Press the **App Menu** button in the upper right hand corner.
- 2. Press and hold on an icon and wait for the screen to appear. Drop the icon wherever it is desired.

*To add the icon to a screen other than the home screen, drag it to the left or right.*

#### **Removing Apps from the Home Screen**

- 1. Press and hold the desired icon.
- 2. Drag it to the **Remove** option at the top of the screen.

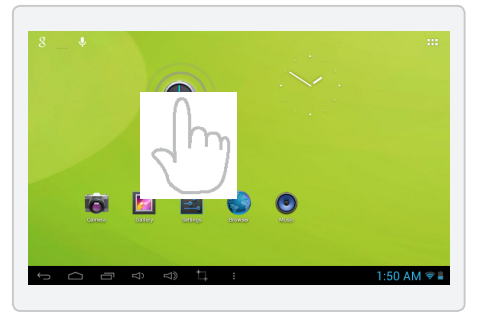

### **Apps**

#### **Managing Apps**

- 1. Press the **Menu button**.
- 2. Select **Manage Apps**.
- 3. From this menu you can view and modify all installed apps.

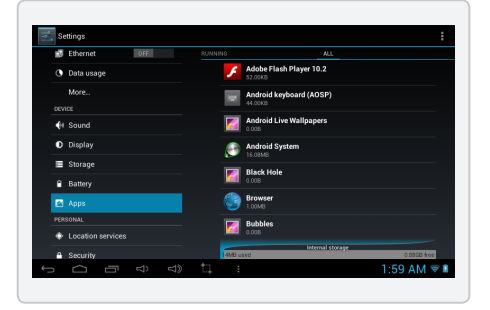

#### **Removing Apps**

- 1. Press the **Menu button**.
- 2. Select **Manage Apps**.
- 3. Select the app you want to uninstall.
- 4. Press the **Uninstall** button.
- 5. The tablet will prompt ask you if you're certain you want to uninstall this app, select **Ok**.
- 6. The app will be uninstalled.

*Warning: The selected app and all related content will be completely removed from the tablet.* 

*Note : The apps pre-loaded onto the unit can not be uninstalled.*

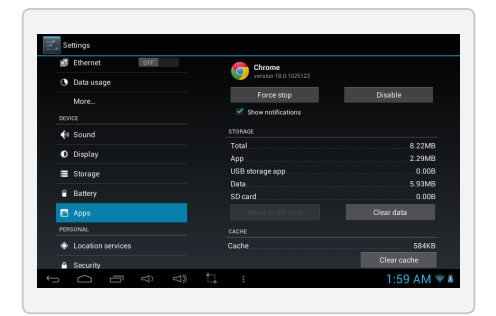

### **Camera & Video Camera**

#### **Using the Camera**

- 1. Press the **Camera** icon.
- 2. Select the **Camera** button to switch to Camera mode.
- 3. Press the blue **Capture**  button to take a picture.

*To view the picture just captured, press the small preview in the upper right hand corner.*

#### **Using the Video Camera**

- 1. Press the **Camera** icon.
- 2. Press the **Video** button to switch to Video mode.
- 3. Press the red **Capture** button to begin taking a video.
- 4. Press the button again to end the recording.

*To view the recording just captured, press the small preview in the upper right hand corner.*

#### **Accessing Saved Photos and Videos**

- 1. Press the **Gallery** icon.
- 2. Select the desired folder.
- 3. Select an individual photo or video to enlarge and view it.

*Use the Pinch to Zoom touch action to zoom in further.*

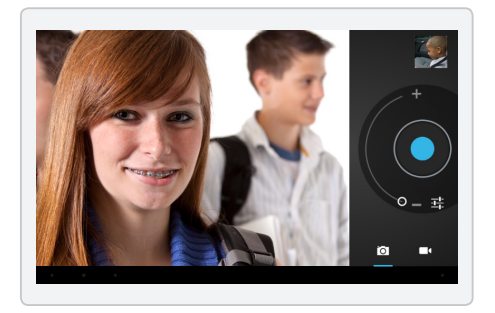

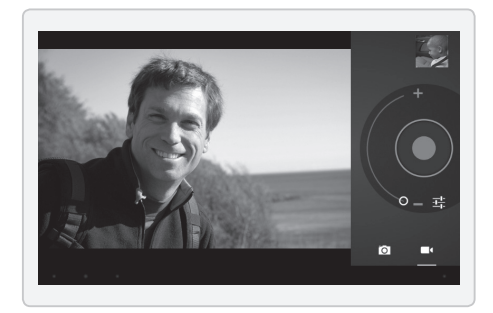

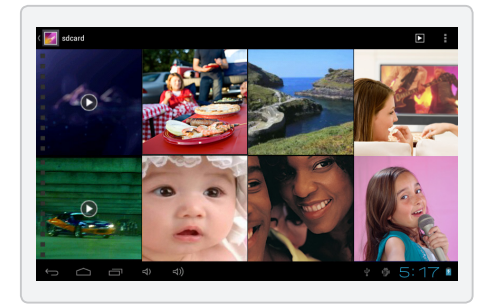

### **Transferring Files**

#### **Transferring Files with a Computer**

- 1. To begin transferring files to your computer, plug one end of the included Micro-USB to USB cord into the unit, and the other into the USB port on a computer.
- 2. Press the **USB** icon in the lower right hand corner.
- 3. Select USB Connected.
- 4. Press the **Turn On USB Storage** button.

*Using the native controls, accept any prompts on the connected computer.*

- 5. You will now be able to transfer files to and from your computer.
- 6. To end the sessions, press the **Turn Off USB Storage** button.

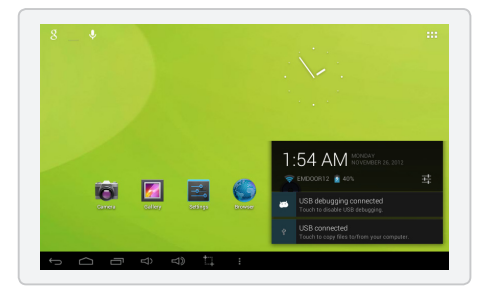

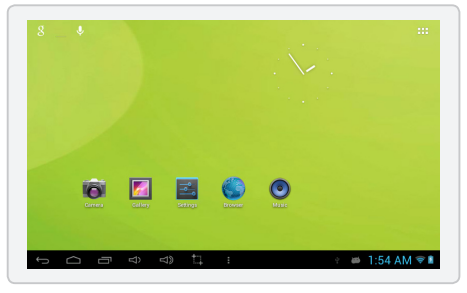

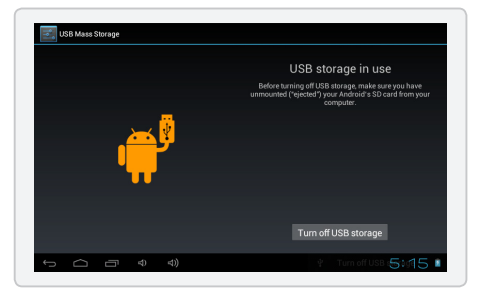

## **Connectivity**

#### **Connecting to a TV**

Connect one end of a HDMI cable (not included) to the **HDMI Port** and the other end to the HDMI input on a television.

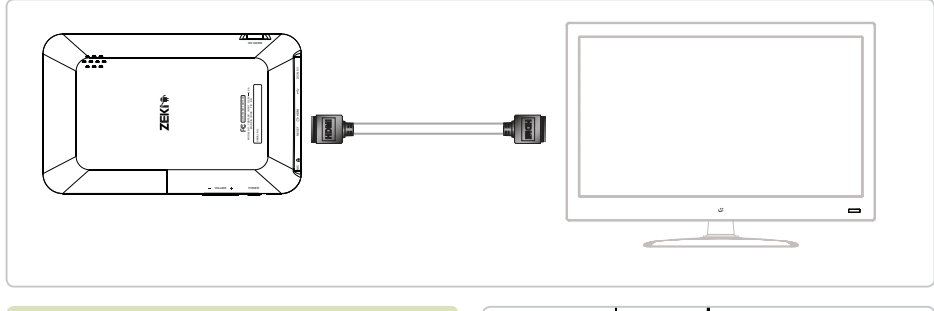

#### **Connecting a Micro SD card**

- 1. Turn off the tablet using the **Power** button.
- 2. Insert the Micro SD Card into the **Card Slot.**
- 3. To access the content on the Micro SD Card, go to the Apps menu by pressing the **Apps Menu** button.
- 4. Press the **ES Explorer** icon.

*If you cannot locate this icon, please make sure you have installed the pre-loaded Zeki apps.*

5. Press **extsd** to view the contents of the card.

#### **Removing a Micro SD card**

- 1. Press the **Settings** button to access the settings menu.
- 2. Select **Storage**.
- 3. Select **Unmount Micro SD CARD**.
- 4. Remove the card from the tablet by gently pushing it until it pops out.

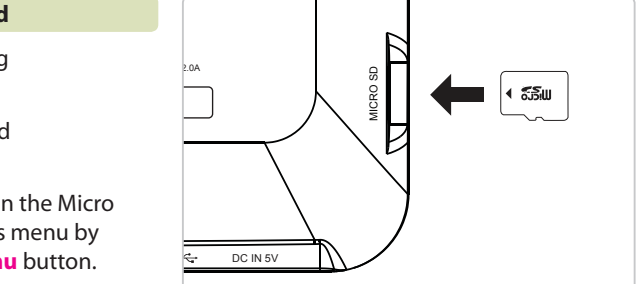

Customer Support: 1-888-999-4215 21

### **Company Information**

#### **International Support Green Initiative**

To download this User's Guide in English, Spanish, or French, or to get answers to frequently asked questions, visit the support section at www.zeki-tablet.com.

Para descargar este Manual del Usuario en inglés, español y francés, o para obtener respuestas a preguntas frecuentes, visite la sección de apoyo en www.zeki-tablet.com.

Pour télécharger ce guide de l'utilisateur en anglais, espagnol ou français, ou pour obtenir des réponses à des questions fréquemment posées, consultez la rubrique d'assistance sur www.zekitablet.com.

#### **Contact Information**

**Email Support:** prodinfo@dpiinc.com **Email Parts:** partsinfo@dpiinc.com **Phone Support:** 1-888-999-4215 **Website**: www.zekitablet.com

#### **Warranty**

For Warranty Information and the most up-to-date version of this User's Guide, go to: www.zekitablet.com

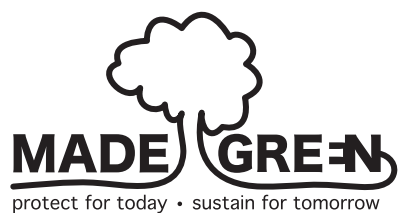

Environmental Commitment to 'Protect for Today and Sustain for Tomorrow' On a continual basis DPI, Inc. is making efforts to sustain the environment and improve the recyclability of its products and packaging.

Focusing on "protecting for today and sustaining for tomorrow" DPI, Inc. has committed to reducing packaging size, increasing the usage of recyclable plastics, and ensuring that packaging and manuals are made with up to 85% recycled material. In addition to material consideration, DPI, Inc. has also focused on the finer details that positively impact the environment such as employing the usage of soy-based inks.

DPI, Inc. also ensures that the factories that produce the company's wide variety of consumer electronics adhere to environmentally friendly air and water restrictions. This is yet another example that every step of the way DPI, Inc. is making efforts to lessen any impact on the environment.

DPI, Inc. also engages in conversations with Energy Star in order to ensure that the consumer electronics being produced meet high standards of energy efficiency. The ultimate goal is keeping energy costs for consumers low while providing quality, feature-rich products.

Copyright © 2012 Digital Products International (DPI, Inc.) | All other trademarks appearing herein are the property of their respective owners. Specifications are subject to change without notice

Free Manuals Download Website [http://myh66.com](http://myh66.com/) [http://usermanuals.us](http://usermanuals.us/) [http://www.somanuals.com](http://www.somanuals.com/) [http://www.4manuals.cc](http://www.4manuals.cc/) [http://www.manual-lib.com](http://www.manual-lib.com/) [http://www.404manual.com](http://www.404manual.com/) [http://www.luxmanual.com](http://www.luxmanual.com/) [http://aubethermostatmanual.com](http://aubethermostatmanual.com/) Golf course search by state [http://golfingnear.com](http://www.golfingnear.com/)

Email search by domain

[http://emailbydomain.com](http://emailbydomain.com/) Auto manuals search

[http://auto.somanuals.com](http://auto.somanuals.com/) TV manuals search

[http://tv.somanuals.com](http://tv.somanuals.com/)